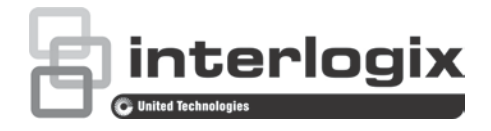

# Руководство по настройке камеры TruVision HD-TVI 1080P

P/N 1073162-RU • REV A • ISS 31MAR16

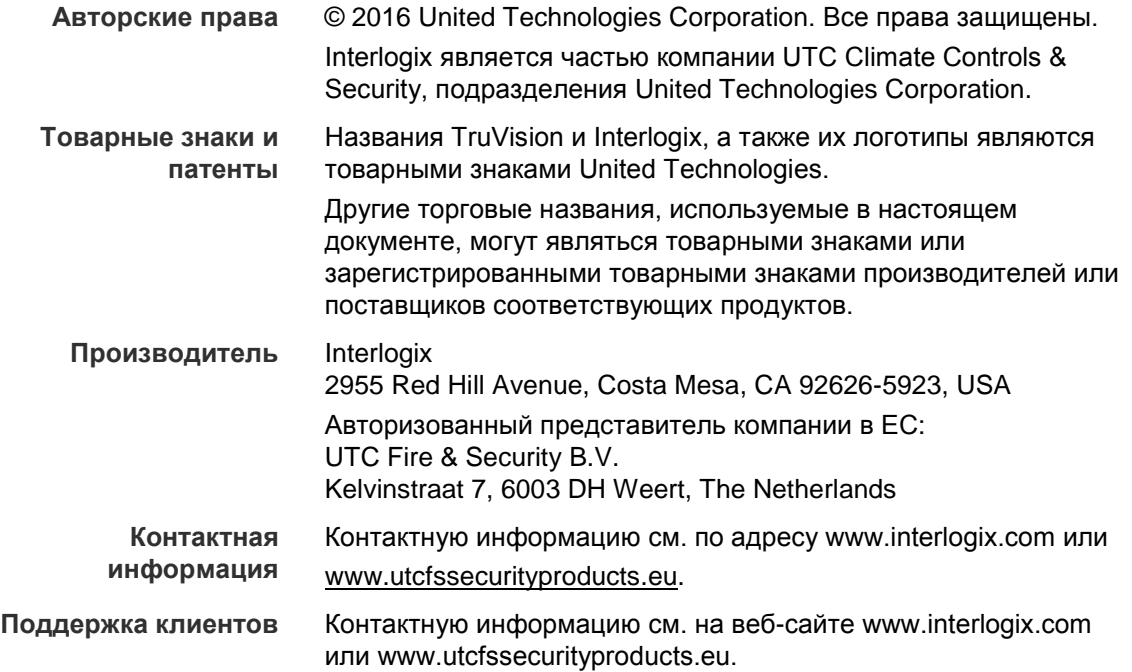

## **Содержание**

### **Введение 2**

Цилиндрические ИК-камеры HD-TVI 1080P 2 Купольные ИК-камеры HD-TVI 1080P 2 Корпусные камеры HD-TVI 1080P 2 **Программирование 3** Использование кнопки Меню камеры 3 Использование TVI выхода 3 Контроллер экранного меню TVS-C200 CVBS 4 **Деревья меню 6** Камеры TVB-2403/4403 и TVD-2403/4403 6 Камеры TVC-2401/4401 6 Камеры TVB-2404/4404, TVB-2405/4405, TVD-2404/4404 и TVD-2405/4405 7 Камеры TVB-2406/4406 7 **Настройка 8** Видеовыход 8 Языки 8 Настройка 8 Интеллектуальный фокус 8 Сцена 8 Объектив 8 Выдержка 9 Задняя засветка 11 Баланс белого 12 День/ночь 13 Подавление шума 14 Специальные возможности 15 Настройка 19 Сброс 20 Выход 20

## **Введение**

Настоящий документ является руководством по настройке для камер следующих моделей:

## **Цилиндрические ИК-камеры HD-TVI 1080P**

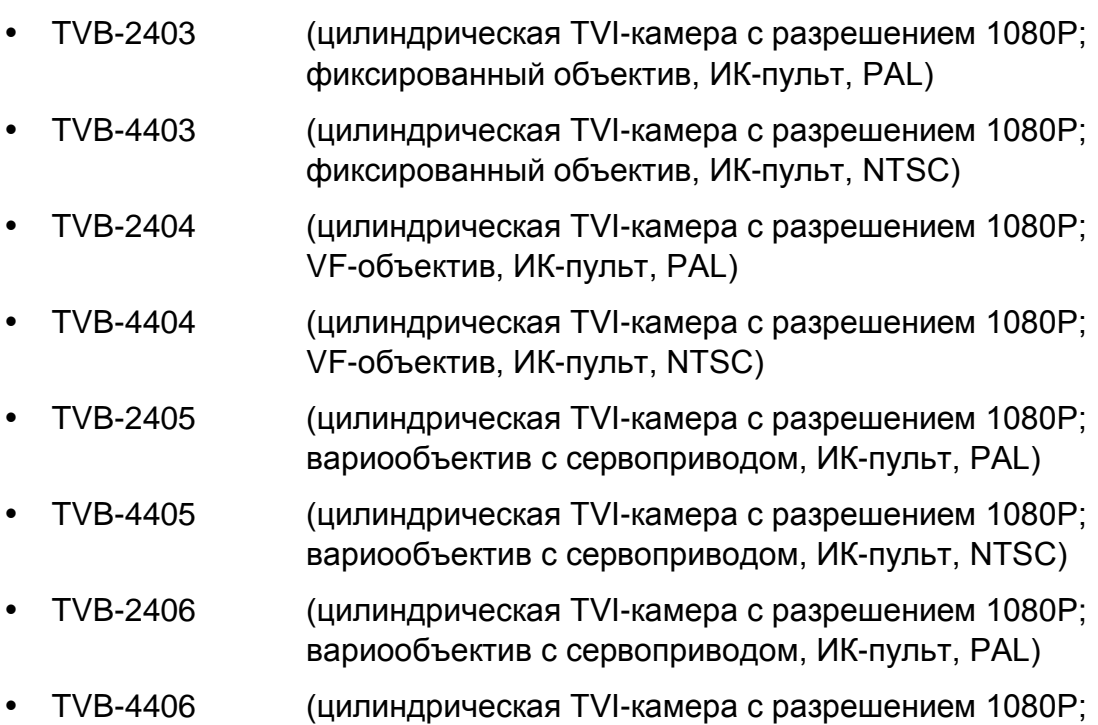

вариообъектив с сервоприводом, ИК-пульт, NTSC)

## **Купольные ИК-камеры HD-TVI 1080P**

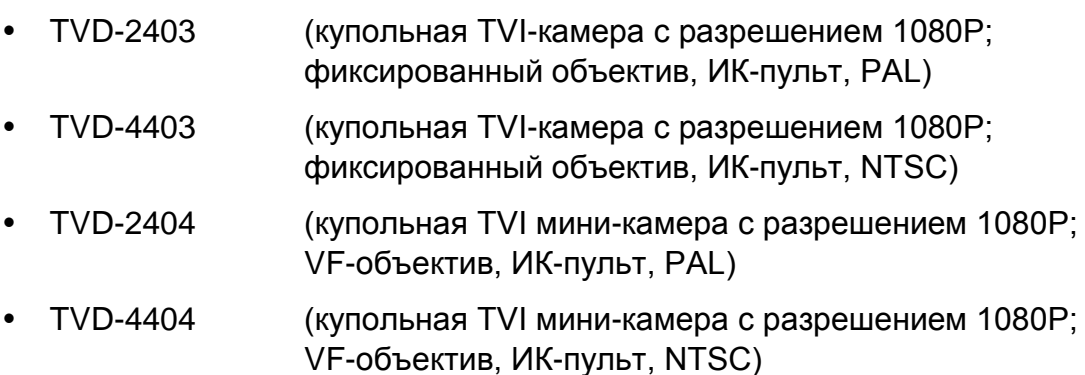

- TVB-2405 (купольная TVI-камера с разрешением 1080P; вариообъектив с сервоприводом, ИК-пульт, PAL)
- TVB-4405 (купольная TVI-камера с разрешением 1080P; вариообъектив с сервоприводом, ИК-пульт, NTSC)

## **Корпусные камеры HD-TVI 1080P**

- TVC-2401 (корпусная TVI-камера с разрешением 1080P, PAL)
- TVC-4401 (корпусная TVI-камера с разрешением 1080P, NTSC)

## **Программирование**

После установки камеры ее можно настроить c помощью встроенной кнопки экранного меню или контроллера экранного меню TVS-C200 (приобретается отдельно).

**Примечание**. TVC-2401/4401 не поддерживает контроллер экранного меню TruVision TVS-C200.

## **Использование кнопки Меню камеры**

В случае с камерами, имеющими встроенную кнопку экранного меню, нажмите кнопку **Меню** для вызова экранного меню и выберите нужный элемент меню.

Нажимайте кнопку вверх/вниз для перемещения курсора вверх или вниз к элементу экранного меню.

Нажимайте кнопку влево/вправо для перемещения курсора влево или вправо для изменения значения выбранного элемента экранного меню.

Дополнительные сведения см. в руководствах по установке TVI-камер.

## **Использование TVI выхода**

Программирование через TVI-выход камеры можно выполнить с помощью подключенного TVI-видеорегистратора.

Войдите в PTZ-меню подключенного видеорегистратора, выберите протокол TruVision-Coax и используйте панель управления PTZ для настройки камеры.

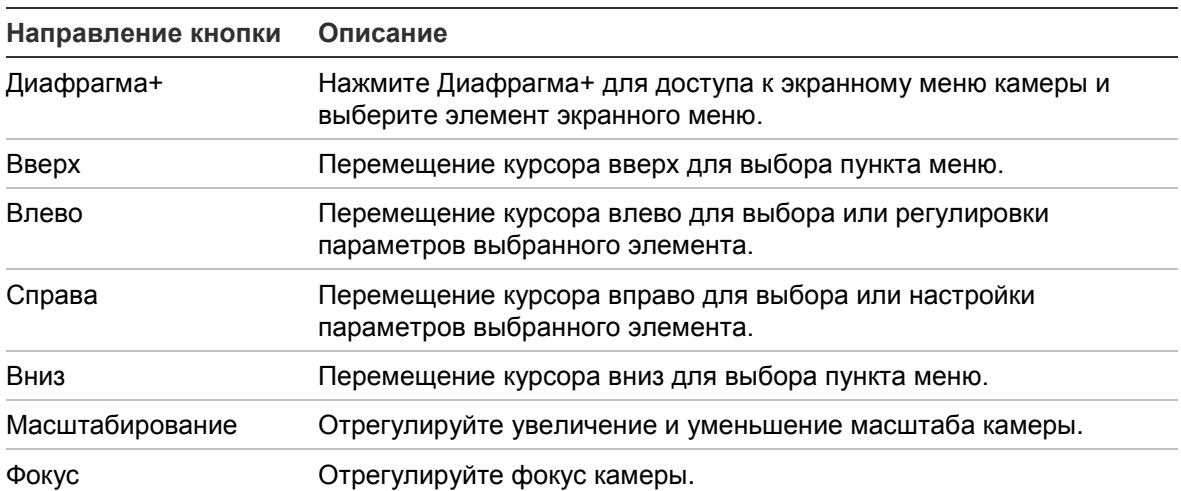

**Таблица 1. Использование кнопки управления экранным меню**

## **Примечание**.

TVB-2405/TVB-4405 и TVD-2405/TVD-4405 имеют вариообъектив с сервоприводом. Для настройки масштабирования и фокусировки используйте кнопки **МАСШТАБ** и **ФОКУС**.

Камера TVB-2406/TVB-4406 имеет возможность автофокусировки. Если включить эту функцию, камера может настраиваться автоматически для получения оптимального фокуса.

Дополнительные сведения см. в руководстве пользователя TVI-видеорегистатора.

## **Контроллер экранного меню TVS-C200 CVBS**

Interlogix предлагает две различные версии контроллера экранного меню: контроллер TVS-C100 и контроллер TVS-C200. Для выбора соответствующего контроллера см. паспорт продукта.

Камеры, перечисленные в разделе «Введение», поддерживают протокол управления экранным меню TruVision Coax и требуют наличия контроллера TVS-C200 для управления экранным меню.

Контроллер TVS-C200 используется для программирования выхода камеры 960H CVBS и не поддерживает программирование видеовыхода TVI. Программирование TVI-выхода камеры можно выполнить через TVIвидеорегистратор.

На контроллере TVS-C200 имеется четыре кнопки для выбора функций камеры и управления. На Рис. 1 ниже перечислены функции кнопки управления экранным меню и описывается их использование.

#### **Рис. 1. Контроллер TVS-C200**

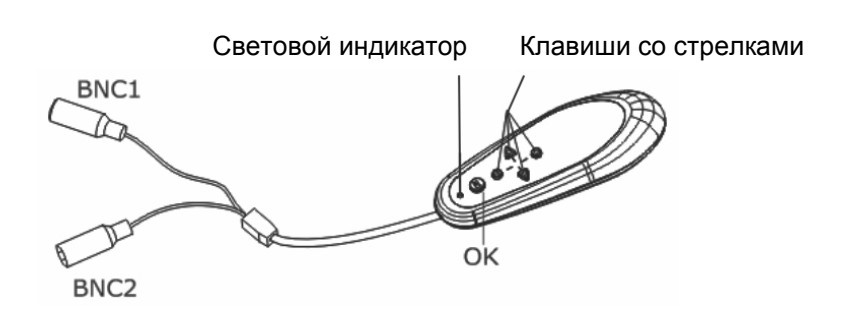

**Примечание.** Перед использованием контроллера убедитесь, что на контроллер подается питание. Для надлежащей работы контроллера требуются две батареи типа ААА.

В меню настройки доступны параметры настройки камеры. Используйте контроллер TVS-C200 для доступа к меню настройки камеры и выберите нужные параметры.

**Для настройки камеры выполните следующие действия.**

- 1. Подключите монитор к одному из BNC-разъемов контроллера.
- 2. Подсоедините выход камеры 960H CVBS к BNC-разъему.
- 3. Нажмите и удерживайте кнопку **OK** в течение нескольких секунд, чтобы открыть меню «Настройка». Инструкции по перемещению курсора см. в Таблица 2.

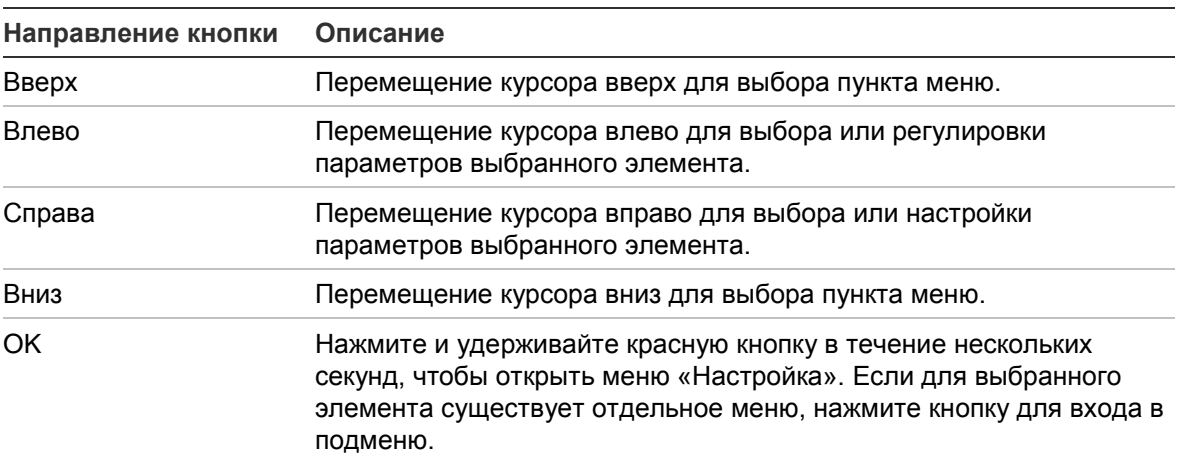

#### **Таблица 2. Использование кнопки управления экранным меню**

## **Деревья меню**

Деревья меню TVI-камер TruVision 1080P показаны ниже.

## **Камеры TVB-2403/4403 и TVD-2403/4403**

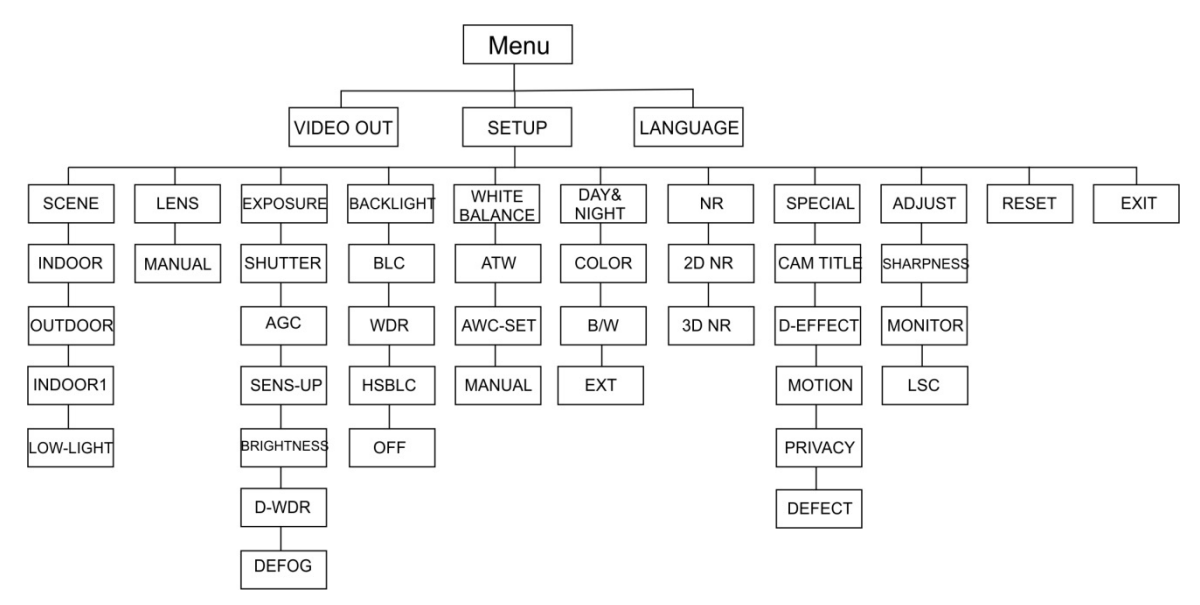

## **Камеры TVC-2401/4401**

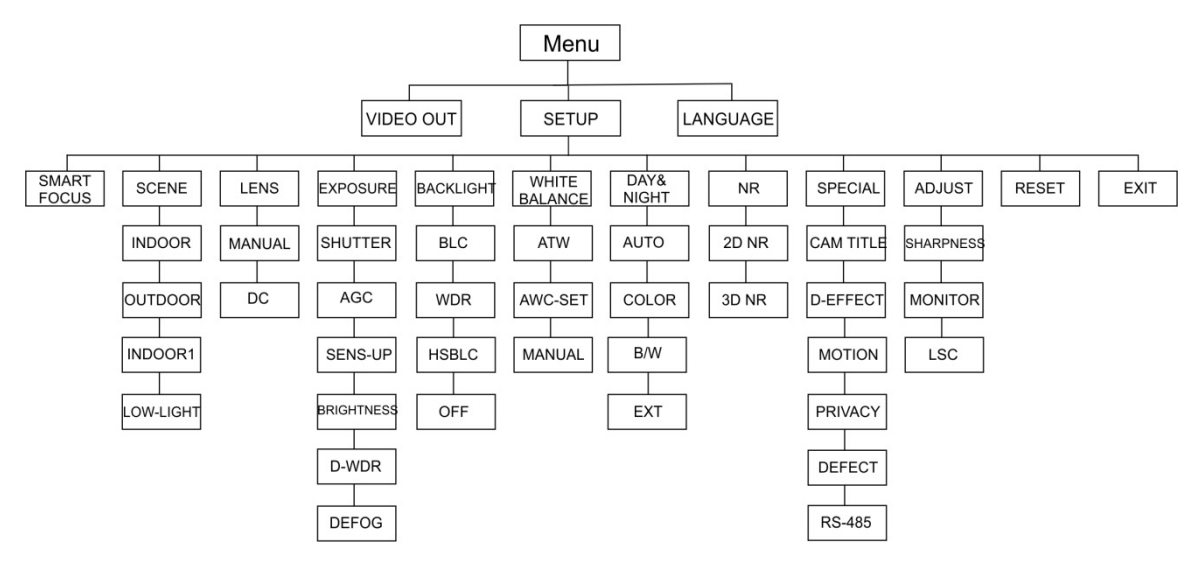

## **Камеры TVB-2404/4404, TVB-2405/4405, TVD-2404/4404 и TVD-2405/4405**

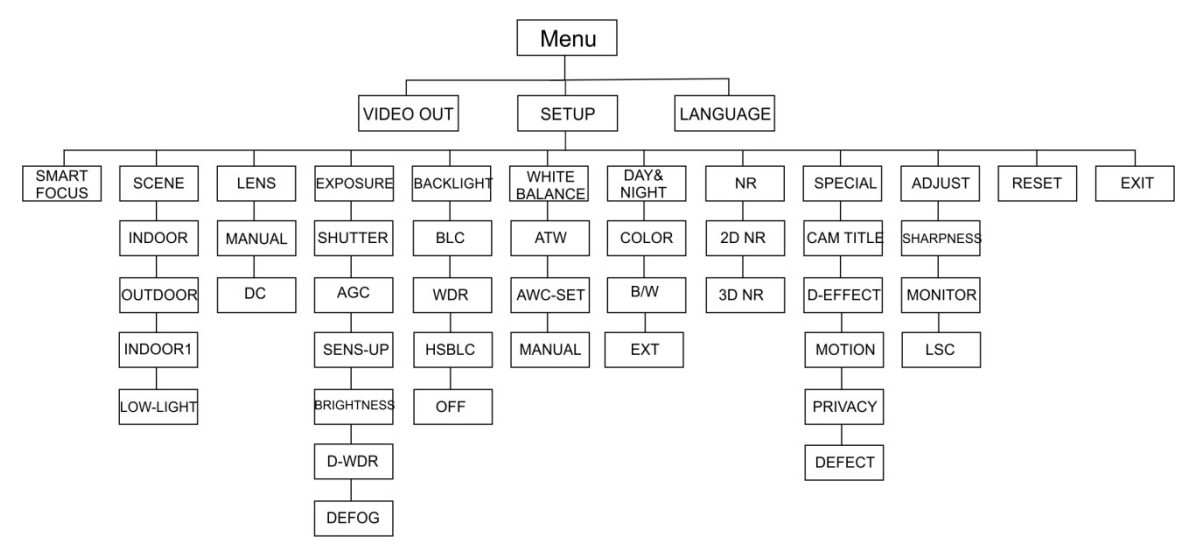

## **Камеры TVB-2406/4406**

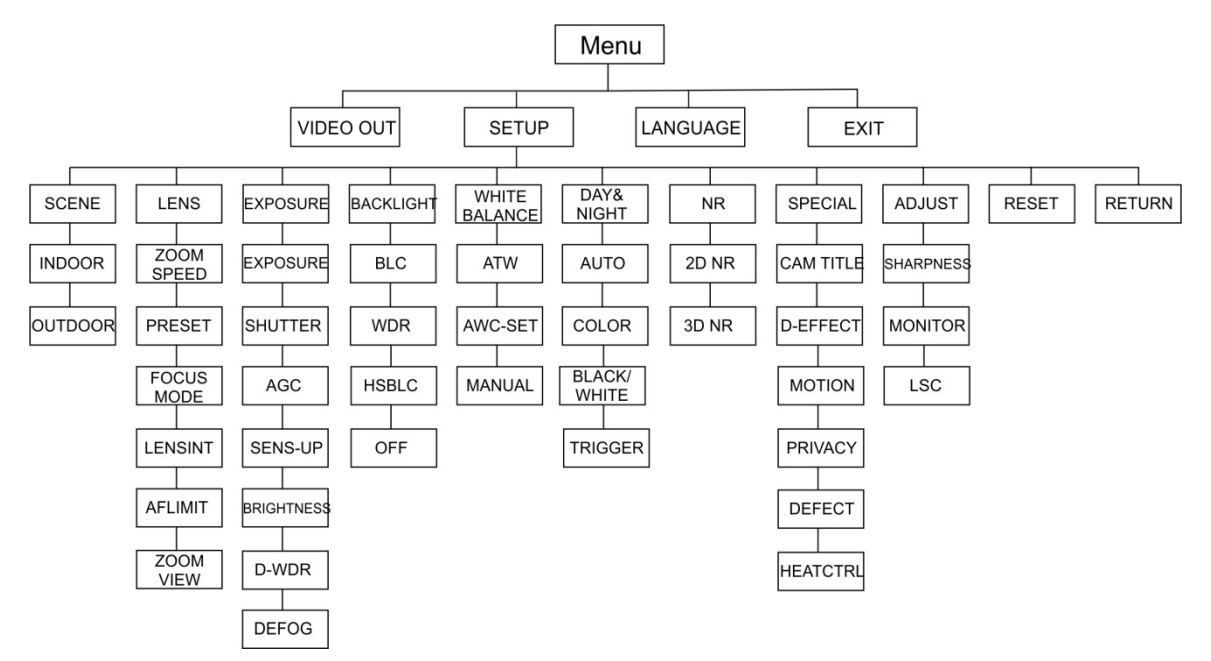

## **Настройка**

В данном разделе описываются настройки меню.

## **Видеовыход**

Выберите PAL или NTSC.

## **Языки**

Выберите один из доступных языков:

Английский, японский, китайский (упрощенное письмо), китайский (традиционное письмо), корейский, немецкий, французский, итальянский, испанский, польский, русский, португальский, нидерландский, турецкий, иврит или арабский.

**Примечание.** Камера TVB-2406/4406 поддерживает только английский и китайский языки.

## **Настройка**

## **Интеллектуальный фокус**

Включите **Интеллектуальный фокус**. Используйте эту функцию для удаленного улучшения фокусировки объектива. При включенной функции в ходе изменения фокусировки объектива число, показывающее фокус, на экране изменяется, а фокус автоматически корректируется до наибольшего значения для получения наилучшего качества фокусировки.

**Примечание.** Камеры TVB-2403/4403, TVB-2406/4406 и TVD-2403/4403 эту функцию не поддерживают.

## **Сцена**

Выберите «В ПОМЕЩЕНИИ», «НА УЛИЦЕ», «В ПОМЕЩЕНИИ1» или «НИЗКАЯ ОСВЕЩЕННОСТЬ» в зависимости от условий среды.

**Примечание**. Камера TVB-2406/4406 поддерживает только варианты «В ПОМЕЩЕНИИ» и «НА УЛИЦЕ».

## **Объектив**

Выберите в качестве режима объектива «ВРУЧНУЮ» или «ВРУЧНУЮ/ПОСТ.ТОК» в зависимости от характеристик объектива камеры.

Для камер с варифокальным объективов этот параметр недоступен.

В случае с корпусными камерами выберите настройку объектива в соответствии с используемым типом объектива «ВРУЧНУЮ» или «ПОСТ.ТОК».

В случае с камерами, имеющими вариообъектив с сервоприводом, используйте следующие настройки:

TVB-2406/4406 и TVB-2406/4406: от 5 до 50 мм. Другие вариообъективы с сервоприводом не поддерживаются.

Выберите следующие параметры в меню «Объектив».

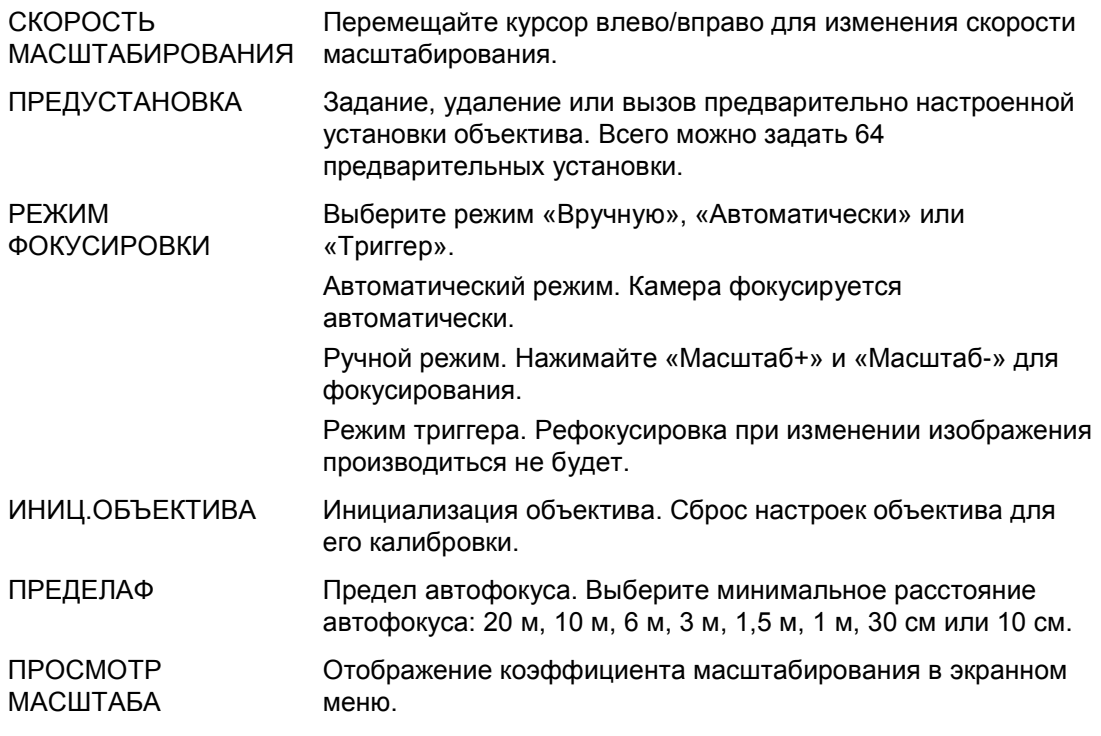

#### **Выдержка**

Выберите режим выдержки «ВРУЧНУЮ» или «ПРИОР ДИАФР» (Приоритет диафрагмы). Эта функция доступна только для камеры TVB-2406/4406.

Только камера TVB-2406/4406 поддерживает функцию автофокусировки объектива.

**Примечание.** Если выбрать **ВРУЧНУЮ**, настройки «ПОВЫШ. ЧУВСТВ.» отключаются. Если выбрать **ПРИОР ДИАФР**, настройки ЗАТВОР и «АВТОМАТИЧЕСКАЯ РЕГУЛИРОВКА УСИЛЕНИЯ» отключаются.

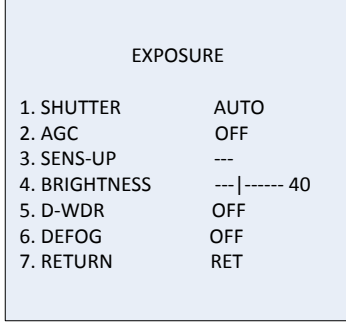

#### Выберите следующие параметры в меню «Выдержка»:

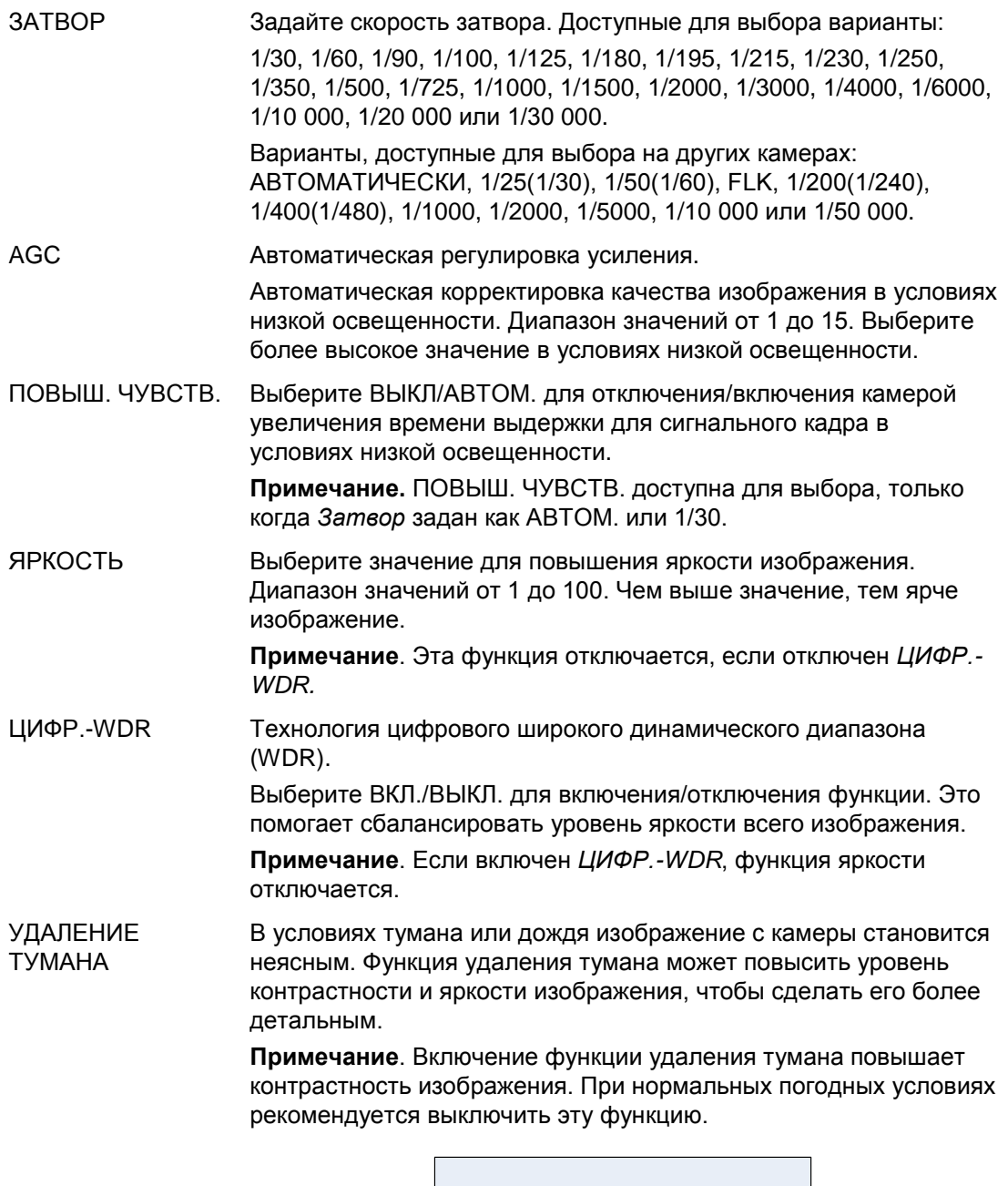

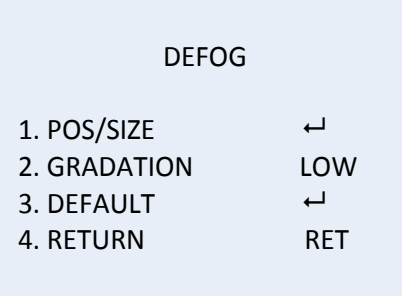

ПОЛОЖЕНИЕ/РАЗМЕР. Задание положения и размера области удаления тумана.

ГРАДАЦИЯ. Задайте «НИЗКАЯ», «СРЕДНЯЯ» или «ВЫСОКАЯ» для степени интенсивности удаления тумана.

ПО УМОЛЧАНИЮ. Восстановление настроек удаления тумана до значений по умолчанию.

Выберите следующие параметры в меню «Задняя засветка»:

BLC Функция компенсации задней засветки (BLC) позволяет улучшить качество изображения при ярком заднем фоне. Благодаря ей объект на изображении не будет выглядеть слишком темным.

> Выберите ВЫКЛ., BLC, WDR или HSBLC для повышения качества изображения.

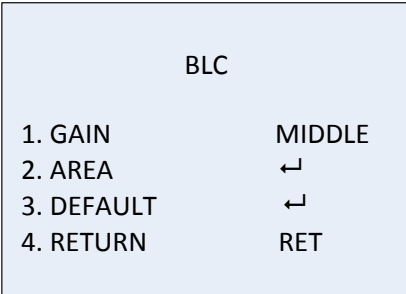

Подменю BLC

УСИЛЕНИЕ. Задайте усиление как «Высокое», «Среднее» или «Низкое». Чем выше значение усиления, тем четче изображение.

ОБЛАСТЬ. С помощью кнопок направления задайте положение и размер области компенсации фоновой засветки.

ПО УМОЛЧАНИЮ. Восстановление настроек компенсации фоновой засветки до значений по умолчанию.

Широкий динамический диапазон Широкий динамический диапазон Обеспечивает четкие изображения, когда на изображении имеются слишком яркие и слишком темные области.

> УСИЛЕНИЕ. Задайте усиление как «Высокое», «Среднее» или «Низкое». Чем выше значение, тем четче изображение.

ЯРКОСТЬ WDR. Установите значение яркости в диапазоне от 0 до 100. Чем выше значение, тем ярче изображение.

КОМПЕНСАЦИЯ WDR. Установите значение компенсации в диапазоне от 0 до 100. Чем выше значение, тем ярче темные области на изображении.

HSBLC. **Компенсация фоновой засветки высокой интенсивности.** 

Используйте эту функцию для маскирования источников яркого света в сцене и повышения качества изображений. Можно настроить до четырех областей маскировки.

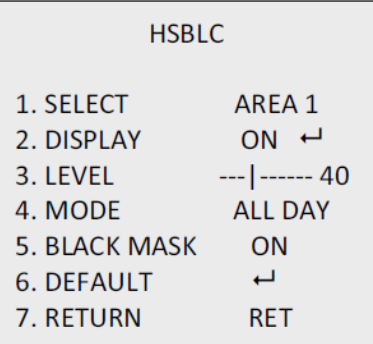

ВЫБОР. Выберите область HSBLC.

ОТОБРАЖЕНИЕ. Выберите ВКЛ, для вызова всплывающего экрана. С помощью кнопок направления задайте положение и размер области.

УРОВЕНЬ. Установите уровень яркости от 0 до 100. Если уровень яркости выше заданного значения, включается HSBLC.

РЕЖИМ. ВЫБЕРИТЕ «КРУГЛОСУТОЧНО» или «НОЧЬ». В круглосуточном режиме HSBLC работает круглые сутки. В ночном режиме HSBLC работает только ночью.

ЧЕРНАЯ МАСКА. Установите для параметра «ЧЕРНАЯ МАСКА» значение ВКЛ. или ВЫКЛ. Если задать ВКЛ., HSBLC включается. Если задать ВЫКЛ., функция HSBLC выключается.

ПО УМОЛЧАНИЮ. Выберите для восстановления настроек области HSBLC по умолчанию (см. ниже).

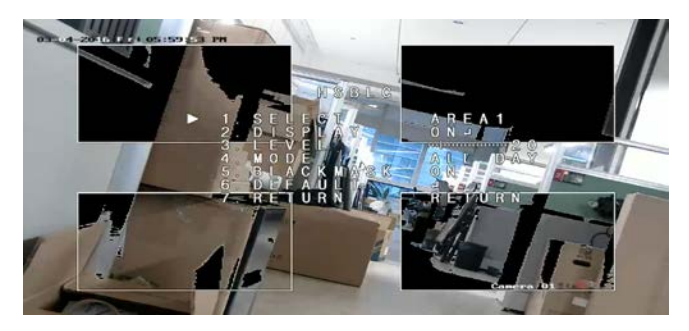

### **Баланс белого**

Баланс белого создает эталон белого цвета для камеры. На основе этой информации камера в дальнейшем правильно отображает все цвета, даже если по каким-то причинам изменится цветовая температура кадра, например с дневного света на люминесцентное освещение.

Установите значение ВРУЧНУЮ, ATW (Автоматическое отслеживание баланса белого) или «Автоматический контроль белого→Настройка».

Выберите следующие параметры в меню «Баланс белого».

ВРУЧНУЮ Изменяйте баланс белого, изменяя значение «Синий и красный» в диапазоне от 1 до 100.

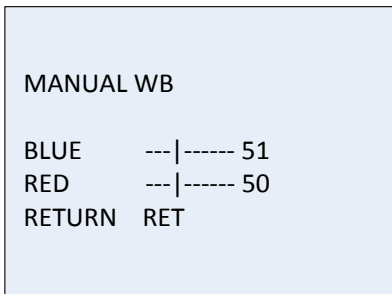

ATW Выберите «Автоматическое отслеживание баланса белого», чтобы баланс белого автоматически корректировался в соответствии с освещением цены.

Автоматический контроль белого→Настройка При включении эта функция будет корректировать баланс белого только один раз. Лучше всего использовать в стабильных условиях.

### **День/ночь**

Выберите «ЦВЕТ», «Ч/Б», «ВНЕШ» и «АВТОМ» для переключения между дневным и ночным режимом.

**Примечание**. АВТОМАТИЧЕСКИЙ режим камеры TVB-X406 аналогичен ВНЕШНЕМУ режиму других камер (TVC-2401/4401, TVX-2403/4403, TVB-X404/X405 и TVD-X404/X405). Можно включить/отключить ИК во ВНЕШНЕМ режиме или режиме ТРИГГЕРА. Камера TVC-X401 поддерживает и ВНЕШНИЙ, и АВТОМАТИЧЕСКИЙ режим; настраивайте режим в АВТОМАТИЧЕСКОМ режиме.

АВТО Изображение переключается с цветного на Ч/Б или с Ч/Б на цветное автоматически. Значение порога переключения можно настраивать.

> АВТОМАТИЧЕСКИЙ режим поддерживается камерами TVC-2401/4401 и TVB-2406/4406.

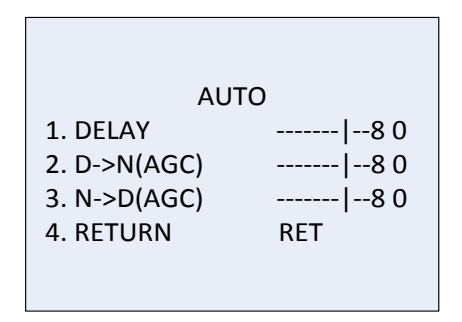

ЗАДЕРЖКА. Выберите задержку перед переключениями камеры между дневным/ночным режимами, когда условия освещенности достигают настроенного порогового значения. Эта функция может эффективно предотвращать переключения дневного/ночного режимов, вызванные случайными изменениями освещенности.

Д->Н (Автоматическая регулировка усиления). Задайте пороговое значение для переключения дневного/ночного режимов в диапазоне от 0 до 100.

Н->Д (Автоматическая регулировка усиления). Задайте пороговое значение для переключения ночного/дневного режимов в диапазоне от 0 до 100.

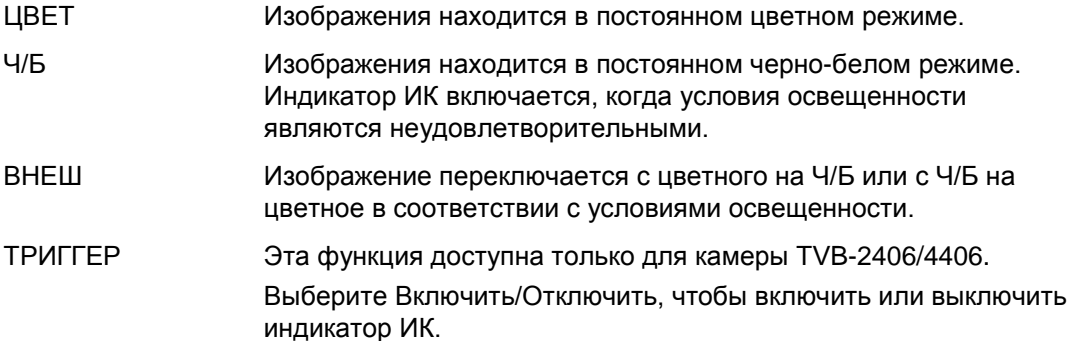

#### **Подавление шума**

Шумоподавление уменьшает количество помех, особенно в условиях низкого освещения, улучшая качество изображения.

Выберите следующие параметры в меню «Подавление шума».

2D-подавление шума Выберите ВКЛ./ВЫКЛ. для включения/отключения функции. Это снижает шум в отдельном кадре для получения более четкого изображения ночью.

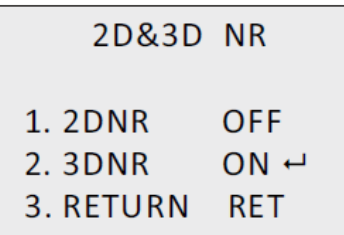

3D-подавление шума Эта функция производит шумоподавление между двумя кадрами изображения, а не только в одном кадре. Это может снизить шумовой эффект, особенно в ночном режиме. Однако эта функция не рекомендуется для движущихся объектов.

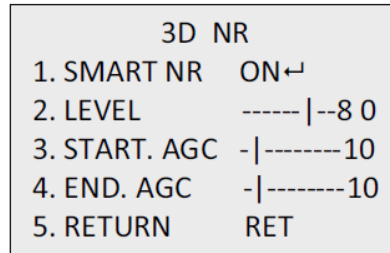

Интеллектуальное шумоподавление. Задайте ВКЛ./ВЫКЛ. Для ИНТЕЛЛЕКТУАЛЬНОГО ШУМОПОДАВЛЕНИЯ, чтобы включить/выключить эту функцию. Включите 3D ИНТЕЛЛЕКТУАЛЬНОЕ ШУМОПОДАВЛЕНИЕ, чтобы получить доступ к интерфейсу 3D интеллектуального шумоподавления и изменить уровень чувствительности. Диапазон значений уровня чувствительности составляет от 0 до 100.

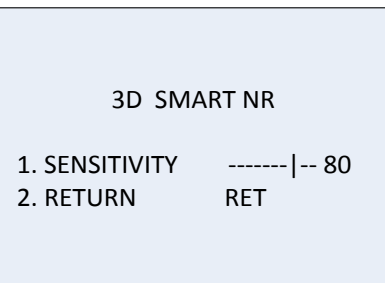

ЗАПУСК АВТОМАТИЧЕСКОЙ РЕГУЛИРОВКИ УСИЛЕНИЯ. Автоматическая регулировка усиления автоматически корректирует уровень чувствительности камеры в условиях низкой освещенности. Задайте пороговое значение для включения автоматической регулировки усиления. ЗАВЕРШЕНИЕ АВТОМАТИЧЕСКОЙ РЕГУЛИРОВКИ УСИЛЕНИЯ. Задайте пороговое значение для выключения автоматической регулировки усиления.

#### **Специальные возможности**

Используйте это меню для настройки имени камеры, цифровых эффектов на изображении, обнаружения движения, маски конфиденциальности, корректировки дефектных пикселей, а также проверки версии камеры.

Выберите следующие параметры в меню «Специальные возможности».

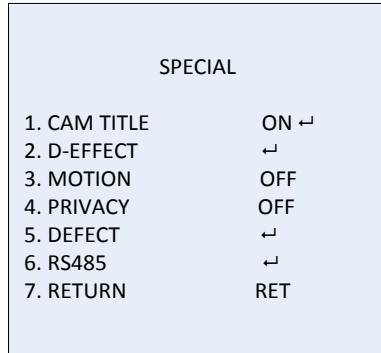

НАЗВАНИЕ КАМЕРЫ Задайте имя камеры, включив эту функцию для доступа к интерфейсу редактирования. Можно ввести до 15 символов.

ВКЛ. Отображение и введение имени камеры.

ВЫКЛ. Не отображать имя камеры.

```
CAM TITLE
    0 1 2 3 4 5 6 7 8 9
A B C D E F G H I J K
 L M N O P Q R S T U V
W X Y Z \blacktriangleright \rightarrow \leftarrow \uparrow \downarrow ()
 ^{-} - \blacksquare / = & : ~ , .
 \leftarrow \rightarrow CLR POS END
C A M E R A 01
```
Ц.ЭФФЕКТ Используйте это меню для стоп-кадра, зеркального отображения изображения, задания цифрового масштабирования и создания негативного изображения.

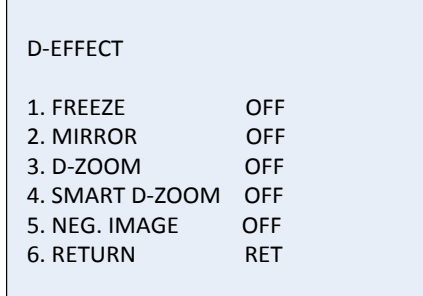

СТОП-КАДР. Задайте ВКЛ., чтобы заморозить изображение при включенной функции. **Примечание.** Если включен СТОП-КАДР, функция зеркалирования отключается.

ЗЕРКАЛИРОВАНИЕ. Данная функция позволяет получить зеркальное отображение изображения. Выберите ВЫКЛ., ЗЕРКАЛИРОВАНИЕ, ПОВОРОТ ПО ВЕРТИКАЛИ и ВРАЩЕНИЕ.

ВЫКЛ.: функция выключена.

ЗЕРКАЛИРОВАНИЕ: изображение разворачивается на 180 градусов по горизонтали.

ПОВОРОТ ПО ВЕРТИКАЛИ: изображение разворачивается на 180 градусов по вертикали.

ВРАЩЕНИЕ: изображение разворачивается на 180 градусов и по горизонтали, и по вертикали.

Ц.МАСШТАБИРОВАНИЕ. Задайте ВКЛ, для цифрового масштабирования, чтобы увеличить изображение за счет создания пикселей с помощью интерполяции.

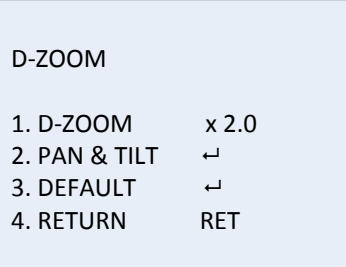

Ц.МАСШТАБИРОВАНИЕ. Установите коэффициент масштабирования в диапазоне от 2 до 62.

НАКЛОН И ПОВОРОТ. Задайте область масштабирования в меню НАКЛОН И ПОВОРОТ.

ПО УМОЛЧАНИЮ. Сброс параметра Ц.МАСШТАБИРОВАНИЕ до значений по умолчанию.

ИНТЕЛЛЕКТУАЛЬНОЕ Ц.МАСШТАБИРОВАНИЕ При включенной функции изображение обнаруженного движущегося объекта в предварительно заданной зоне будет увеличено. Область и чувствительность цифрового масштабирования, а также коэффициент масштабирования поддаются изменению.

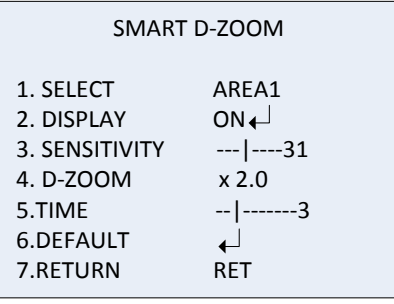

**Примечание.** Цифровое масштабирование и интеллектуальное цифровое масштабирование не могут использоваться одновременно.

На одной камере можно настроить до двух областей. Двигайте курсор вверх/вниз для выбора области.

НЕГ. ИЗОБРАЖЕНИЕ. Негативное изображение. Выберите ВКЛ, чтобы поменять светлые и темные области изображения на их противоположности.

**Примечание**. При включенном широком динамическом диапазоне цифровое масштабирование и интеллектуальное цифровое масштабирование настраивать нельзя.

#### ДВИЖЕНИЕ Задайте настройки для обнаружения движения и инициирования сигнала тревоги.

### **MOTION**

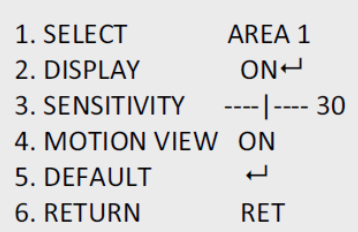

ВЫБОР. Задайте номер области ДВИЖЕНИЕ. ОТОБРАЖЕНИЕ. Задайте ВКЛ., чтобы иметь возможность задать положение и размер области обнаружения движения.

ЧУВСТВИТЕЛЬНОСТЬ. Задайте значение в соответствии с ситуацией. Диапазон значений от 0 до 60. Чем больше значение, тем выше уровень чувствительности для инициирования сигнала тревоги.

**Примечание.** Движение ветки, падающие капли, хлопья снега, мигающий свет в заданной области могут привести к инициированию ложного сигнала тревоги. В таких ситуациях скорректируйте значение чувствительности.

ПРОСМОТР ДВИЖЕНИЯ. Включите эту функцию, чтобы инициировать мигающую прозрачную красную мозаику на области, в которой обнаружено движение. Задайте ВЫКЛ., чтобы выключить функцию.

ПО УМОЛЧАНИЮ. Выберите для восстановление настроек до значений по умолчанию.

#### КОНФИДЕНЦИАЛЬНОСТЬ Маски конфиденциальности позволяют скрывать чувствительные области (например, соседние окна), чтобы они не попадали в область обзора на экране или в видеозапись. Можно задать до восьми областей конфиденциальности.

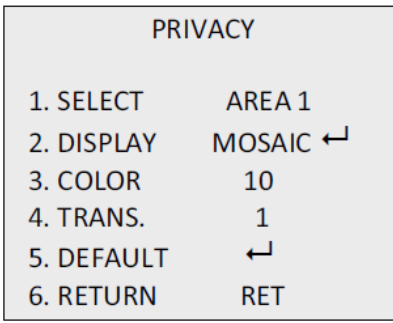

ВЫБОР. Выбор области конфиденциальности. ОТОБРАЖЕНИЕ. Выберите НЕВИД., МОЗАИКА, ЦВЕТ или ВЫКЛ.

НЕВИД. (невидимая). Преобразует заданную область в негативное изображение. Яркие области станут темными, а темные — яркими. Цвета будут заменены на комплементарные.

МОЗАИКА. Маскировка заданной области мигающей мозаикой.

ЦВЕТ. Маскировка заданной области с помощью выбранных цветов.

Нажмите кнопку направления для открытия меню, в котором можно задать положение и размер области конфиденциальности.

ЦВЕТ. Выбор цвета области. Для выбора доступно 16 цветов. Параметр доступен, только если ОТОБРАЖЕНИЕ задано как ЦВЕТ.

ПРОЗР. Выбор прозрачности области конфиденциальности в диапазоне от 0 до 3. Параметр доступен, только если ОТОБРАЖЕНИЕ задано как ЦВЕТ.

ПО УМОЛЧАНИЮ. Выберите для восстановления настроек до значений по умолчанию.

ДЕФЕКТ Датчик изображения типа CCD или CMOS может иметь дефектные пиксели, которые не могут правильно удерживать свет. Используйте эту функцию для исправления дефектных пикселей с помощью процессора обработки изображения.

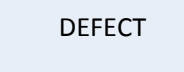

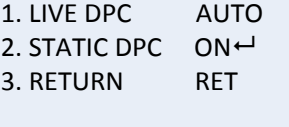

ЦИФР. ИСПР. ПИКС. В РЕАЛЬНОМ ВРЕМЕНИ: цифровое исправление пикселей.

Обнаруживает и исправляет дефектные пиксели во время работы камеры.

АВТО. Обнаруживать и восстанавливать дефектные пиксели автоматически.

ВКЛ. Восстанавливать дефектные пиксели вручную, настраиваемый диапазон (0-255), выберите большее значение для легкого восстановления дефектных пикселей.

ВЫКЛ. Отключение функции цифровой коррекции пикселей.

СТАТИЧ. ИСПР. ПИКС. Обнаруживать и восстанавливать дефектные пиксели вручную. Выберите Вкл./Выкл. для включения/отключения.

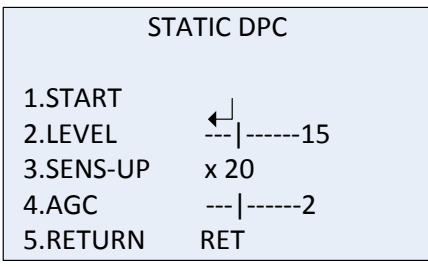

ЗАПУСК. Запуск обнаружения и исправления дефектных пикселей. Нажмите ОК, когда на экране отображается сообщение. УРОВЕНЬ. Диапазон значений уровня статического исправления пикселей от 0 до 60. Чем выше значение, тем проще исправлять дефектные пиксели. Система может не распознать некоторые дефектные пиксели. В такой ситуации задайте ПОВЫШ. ЧУВСТВ. на X2, X4, X6, X8, X10, X15, X20, X25 или X30, чтобы подчеркнуть дефектные пиксели и облегчить их обнаружение системой. Задайте уровень AGC в диапазоне от 0 до 8. RS-485 Задайте параметры RS-485, включая идентификатор камеры, отображение идентификатора и скорость передачи данных (2400/4800/9600/19200/38400). RS485 1. CAM ID --------- | 255<br>2. ID DISPLAY ON U 2. ID DISPLAY ON←<br>3. BAUDRATE 2400 3. BAUDRATE 2400<br>4. RETURN RET 4. RETURN **Примечание.** Только камера TVC-2401/4401 имеет порт RS-485 и меню RS-485. УПРОБОГР Управление обогревом. Выберите режим обогревателя ВКЛ, ВЫКЛ или АВТОМ. ВЫКЛ.: обогреватель выключен. АВТО. обогреватель начинает работу, когда температура падает ниже -10 °C. Когда температура повышается до -5 °C, он прекращает работу. ВКЛ.: обогреватель начинает работу, когда температура падает ниже -40 °C. Когда температура повышается выше -40 °C, он прекращает работу. **Примечание**. Только камера TVB-2406/4406 имеет эту функцию.

#### **Настройка**

Используйте это меню для настройки резкости, параметров монитора, параметров экранного меню, компенсации затенения объектива, а также для изменения стандарта видеовыхода и т. д. Переместите курсор к «НАСТРОЙКА» и нажмите ОК для входа в меню.

Выберите следующие параметры в меню «Настройка».

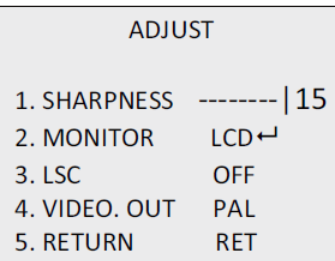

РЕЗКОСТЬ Установите значение в диапазоне от 0 до 15. Чем выше значение, тем четче и резче изображение.

МОНИТОР Выберите CRT (ЭЛТ-монитор) или LCD (ЖК-монитор). ЭЛТ. Задайте уровень черного (от -30 до +30), интенсивность

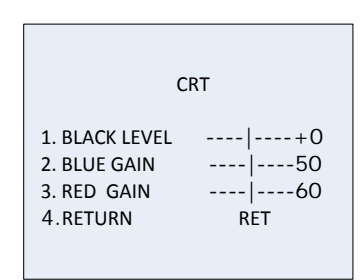

ЖК. Задайте гамму, интенсивность синего (от 0 до 100) и красного (от 0 до 100) цветов.

синего (от -50 до +50) и красного (от -50 до +50) цветов.

Гамма — это название нелинейной операции, используемой для кодирования и декодирования значений яркости и цветовых координат в видеосистеме и системе неподвижных изображений. Доступные варианты: ПОЛЬЗОВ. +Y, ПОЛЬЗОВ., АВТОМ., 1,00, 0,95, 0,90, 0,85, 0,80, 0,75, 0,70, 0,65, 0,60, 0,55, 0,50 и 0,45.

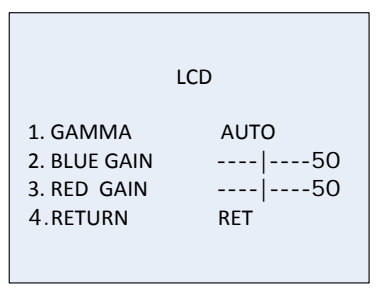

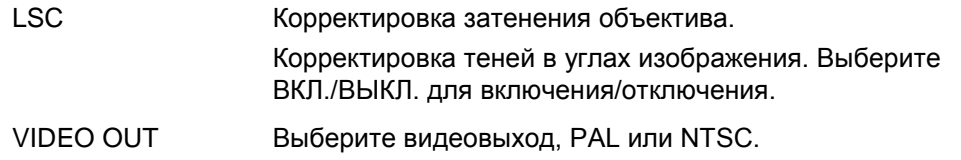

#### **Сброс**

Сброс всех настроек до значений по умолчанию.

#### **Выход**

Нажмите **OK** для выхода из меню.